## Setting up Pajek on Linux

For almost two years I have been using <u>Pajek</u> to study my networks, mainly for visualisation. It has always frustrated me that it was a Windows only program as it meant that I had to have a Windows box running somewhere (euch). So I have been trying over the last few months to get it running within my <u>Debian</u> (unstable) system using <u>wine</u>. I had endless problems trying to get it to work properly, since my wine distribution was not clean. I had previously copied certain dlls by hand, and effectively broke the wine instalation.

For anyone intalling wine for the first time, the above should not be a problem. All you have to do is install the new version of wine. In Debian, assuming that you have you /etc/apt/sources.list set up propertly this is as easy as:

Idanon@marvin Idanon\$ su Password: root@marvin:~# apt-get update root@marvin:~# apt-get install wine

You should now have a working wine installation. First of all you need to set it up, by executing wine:

ldanon@marvin ldanon\$ wine

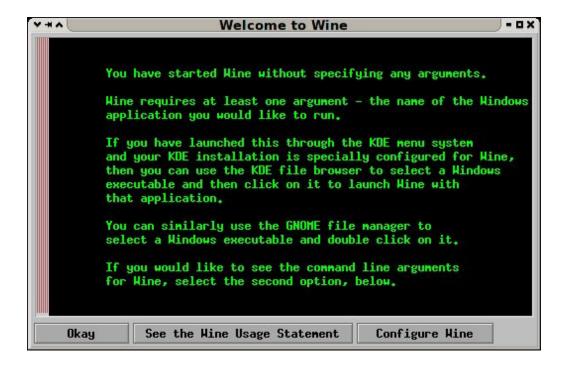

Click on Configure Wine button, which leads you onto the following screen:

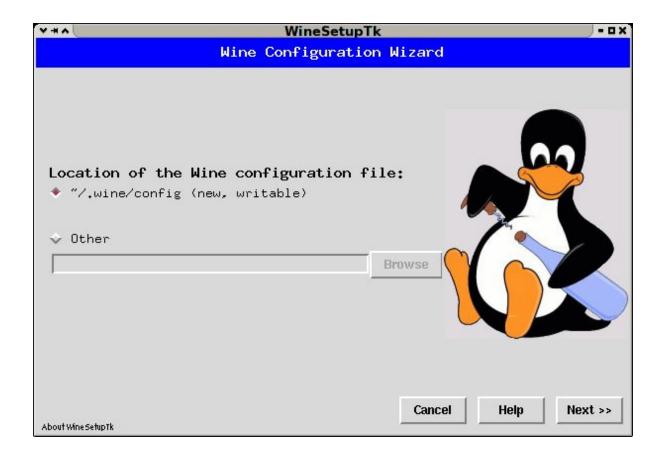

Here, click on next, leading you to the next window.

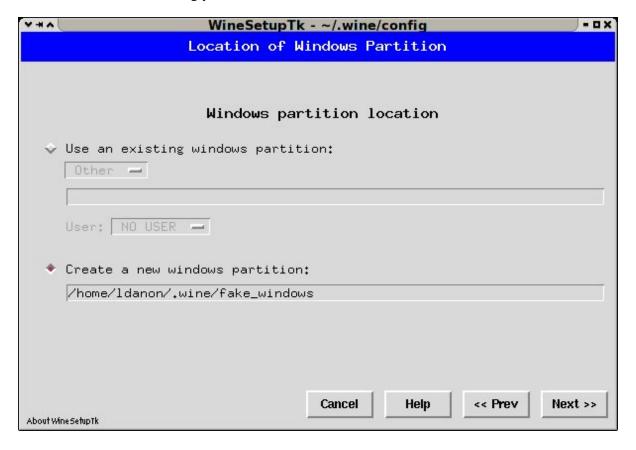

Once again click on next. The default values should be fine... Of course if you know what you are doing, you may want to change these values, but then again if you know what you are doing, you probably dont need to read this tutorial;).

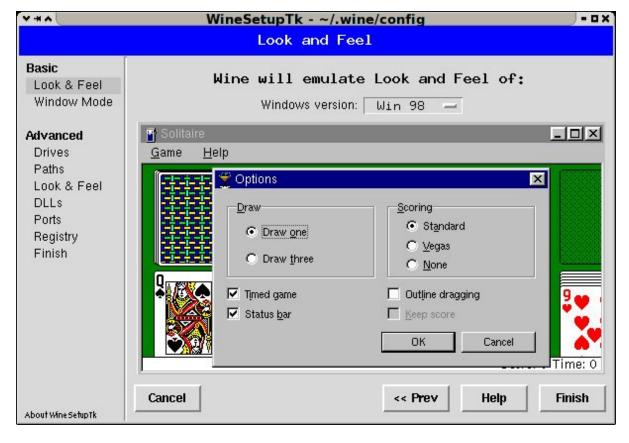

Yep, you've guessed it, just click on Finish!!! You should be now the proud owner of a fully operational wine emulator.

So now it's time to install Pajek, so, download <u>Pajek</u>. As a normal user, in the directory that you downloaded pajek run

ldanon@marvin ldanon\$ wine pajek99.exe

The following window should popup:

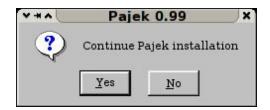

Click yes. (I never realised how easy writing tutorials was).

Paiek 0.99

Please read the following license agreement. Press the PAGE DOWN key to see the rest of the agreement.

Pajek is free for a noncommercial use.

Pajek is free for a noncommercial use.

Do you accept all of the terms of the preceding License Agreement? If you choose No, the archive will close. To continue, you must accept this agreement.

Yes Bo

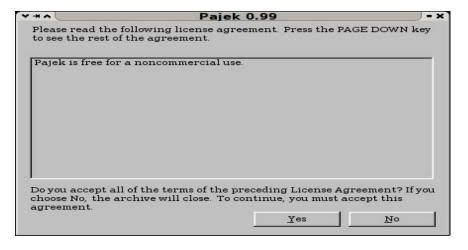

## Click Yes

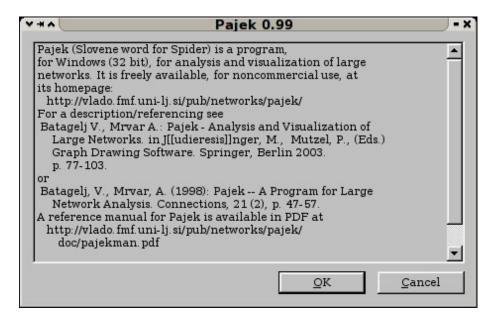

## And now OK.

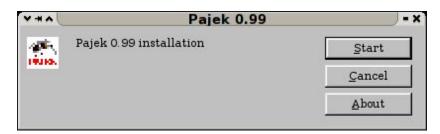

## Click Start

Please select the destination folder:

C:\Program Files

OK

Cancel

Choose your destination folder and click ok. Personally I just went with the default. Remember to note down what this folder is, as you may need it later. That should be it:

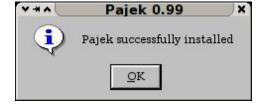

To execute pajek:

ldanon@marvin ldanon\$ wine .wine/fake\_windows/Program\ Files/Pajek/PAJEK.EXE

But I'm too lazy to do that every time, so I put the following line in my .bashrc

alias pajek='wine ~/.wine/fake\_windows/Program\ Files/Pajek/PAJEK.EXE'

So now from a shell you should be able to just type pajek, and the pajek window miraculously appears!!!

You may get the following screen pop up:

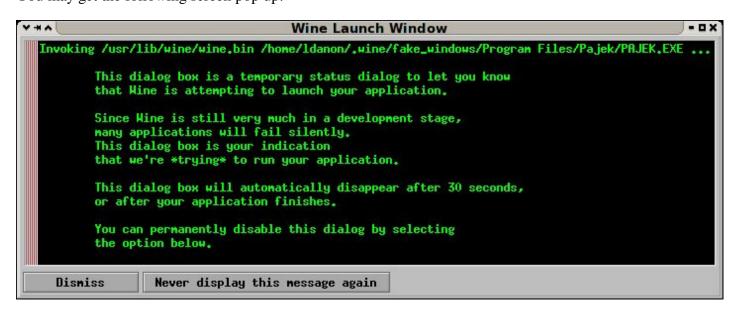

It's safe to click on "Never display this message again"

And TA DAAAA

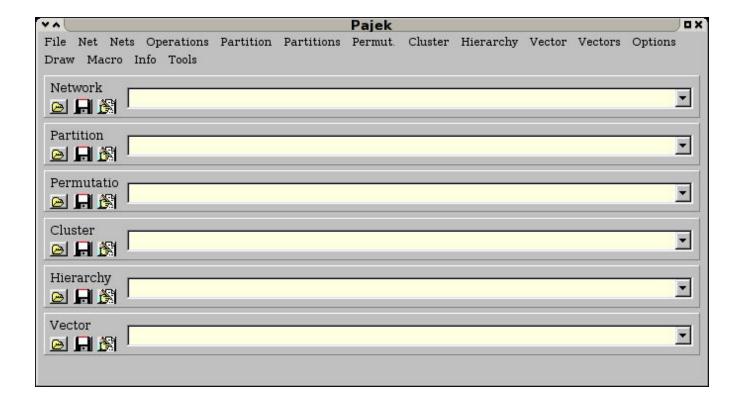

Thanks are due to Steffen Möller for help with finding out that my original wine installation was buggy.